# **MATERI JARINGAN KOMPUTER (JARKOM) Cisco Packet Tracer 5.3.2**

<u>. Kälkä on kälkä samerssa.</u> <u> I KOLONILOZI KOLONILOZI KOLONILOZI KOLONILOZI (</u>

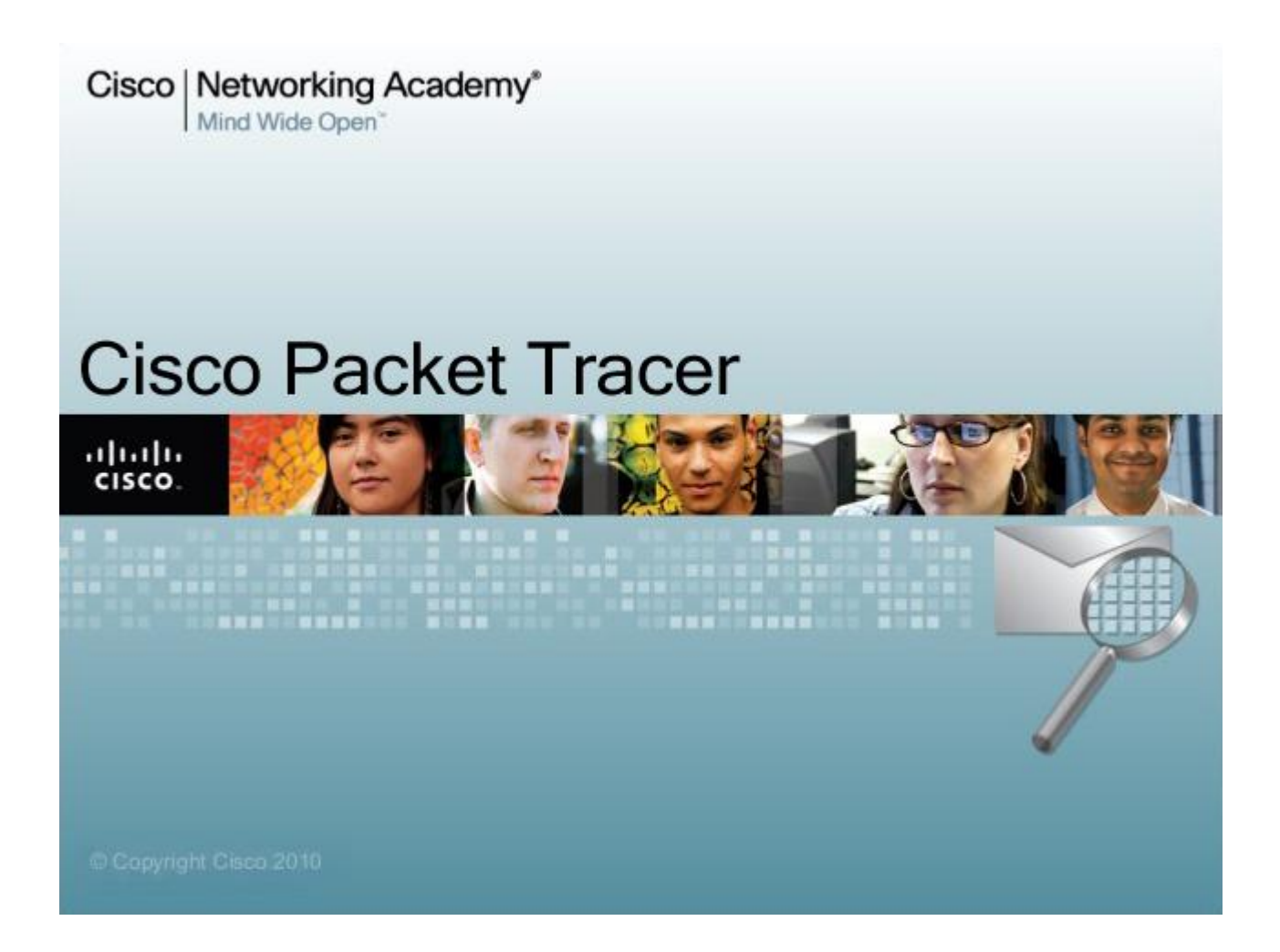

# Disusun oleh : **Aririk Japik, S.Kom** Untuk Jurusan : **Informatika Komputer**

### Praktikum Jaringan Komputer

pengertian jaringan computer sendiri adalah Menghubungkan 2 Komputer atau lebih untuk saling berkomunikasi dan berbagi dengan menggunakan File atau Sumber dayaMenghubungkan 2 Komputer atau lebih untuk saling berkomunikasi dan berbagi dengan menggunakan File atau Sumber daya.

Media Transmisi yang kita gunakan sementara ini masih berupa kabel, terutama untuk kabel UTP dengan Konektor RJ45. Nah, permasalahannya adalah, ketika kita ingin mempraktekkannya, kita harus menggunakan computer. Iya kan. Tapi sekarang jamannya dah g kayak dulu lagi, ada yang namanya simulasi, jadi kita g perlu beli hub untuk menghubungkan banyak computer, dan kita tidak perlu beli router untuk menghubungkan 1 jaringan dengan jaringan yang laen yang berbeda kelas missal.

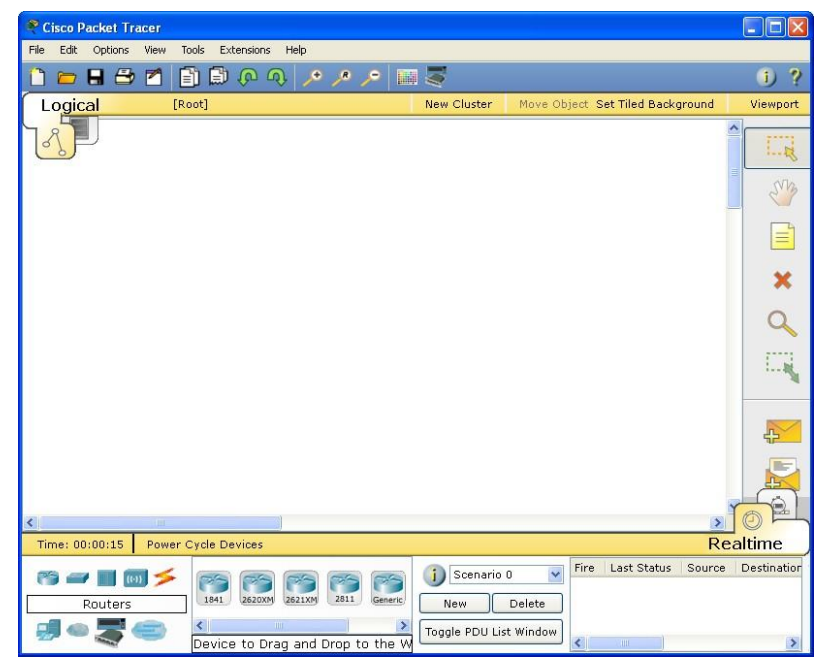

**Gambar 1 :** *Cisco Packet Tracer 5.3*

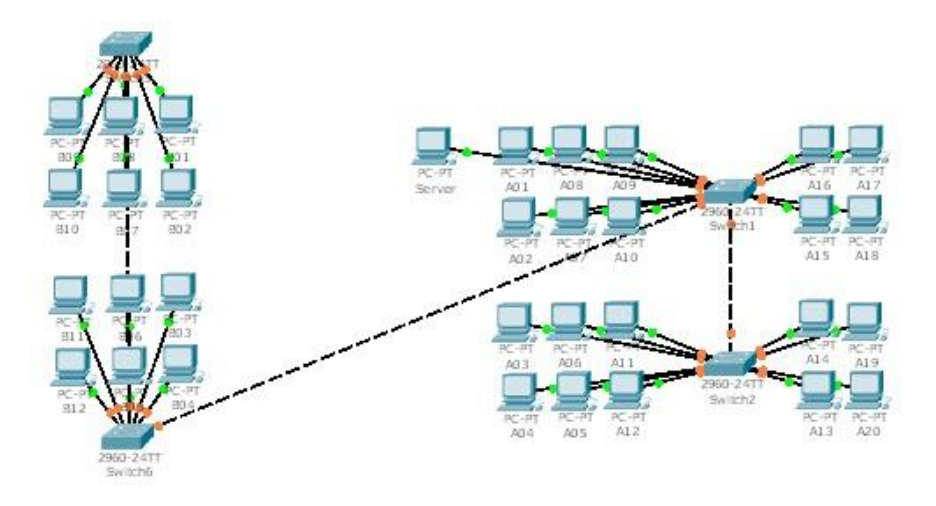

**Gambar 2 :** *Salah satu simulasi yang saya buat untuk Lab IPI-LEPPINDO*

### **Pengenalan Jendela Cisco Paket Tracer 5.3**

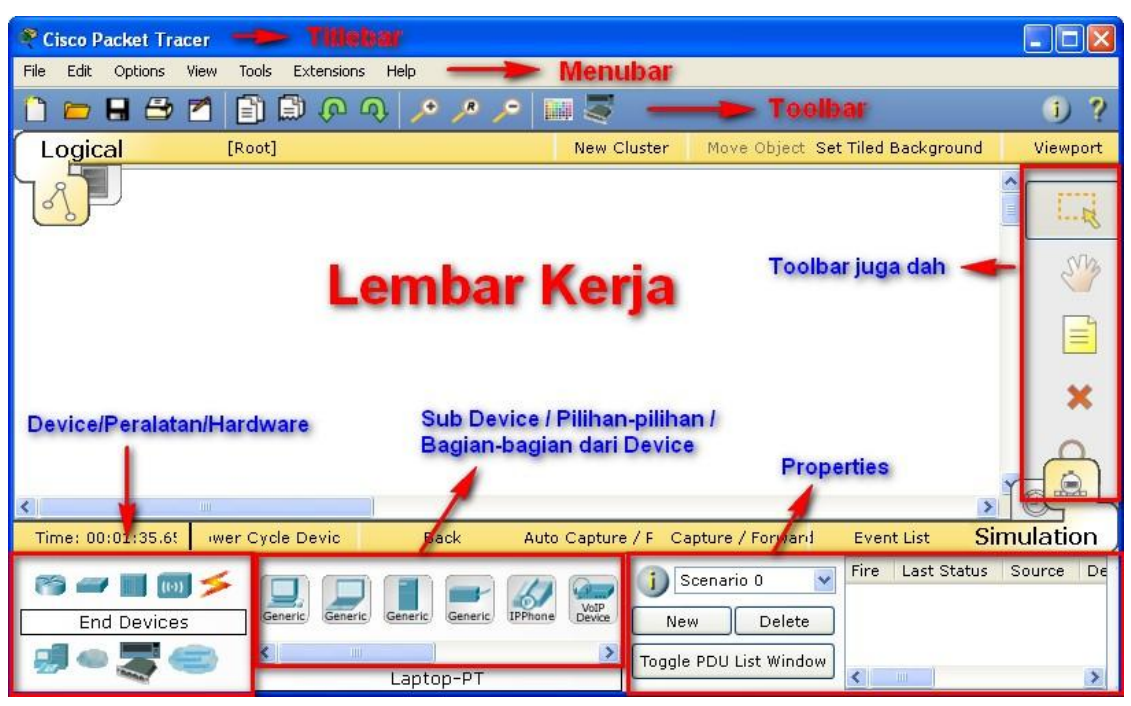

**Gambar 1 :** *Tampilan Jendela Cisco Packet Tracer 5.3*

Nah, ini sederhana kan,,,mulai dari titlebar, menubar, toolbar, lembar kerja,,,intinya disini akan coba saya pilahpilah device yang sering digunakan…perhatikan pada bagian Device/Peralatan/Hardware…

#### **a. Router**

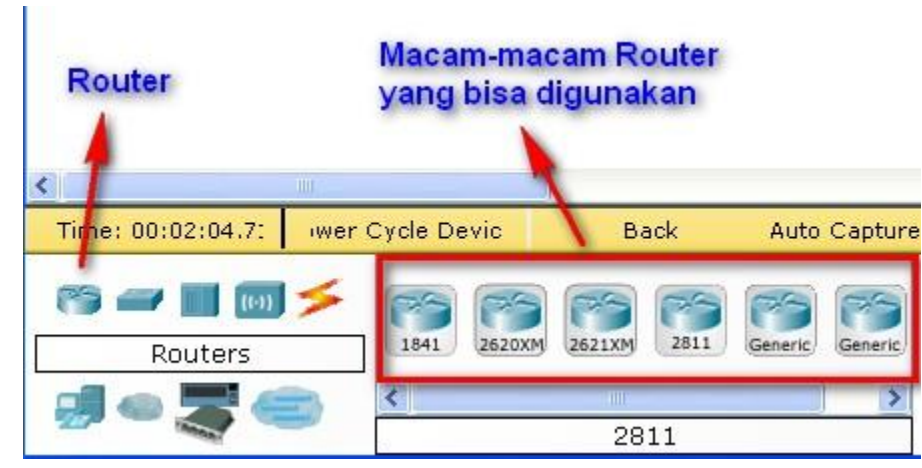

**Gambar 2 :** *Ini Router, pada bagian Router bisa diklik aja,,,terus untuk pilihan-pilihannya yang bisa digunakan sebelah kanan, penggunaannya bisa klik tahan dan tarik ke lembar kerja…*

Seperti yang telah kita ketahui, fungsi dari router adalah menghubungkan sebuah network yang berbeda atau ip class yang berbeda atau subnet atau gang yang berbeda…karena jika kita menggunakan sebuah hub / switch biasa, maka device atau computer tidak akan konek…

### **b. Switch**

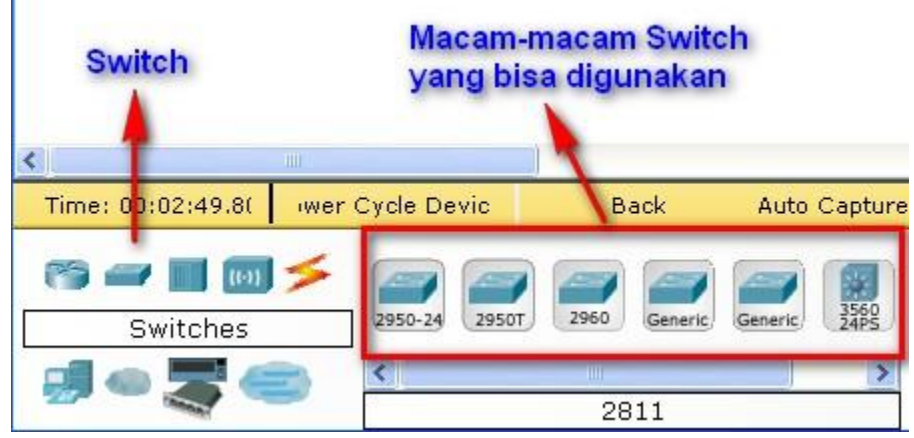

**Gambar 3 :** *ini Switch…bagian-bagian sudah mulai jelas kan .…*

Switch akan kita pakai untuk menghubungkan banyak computer yang mempunyai port-port penyambungan. Ada yang 24,32 dibawahnya juga ada…kalo yang sering saya pakai dipraktek itu yang nomer 1 ., 2950- 24…intinya sama saja sih…

### **c. Komputer**

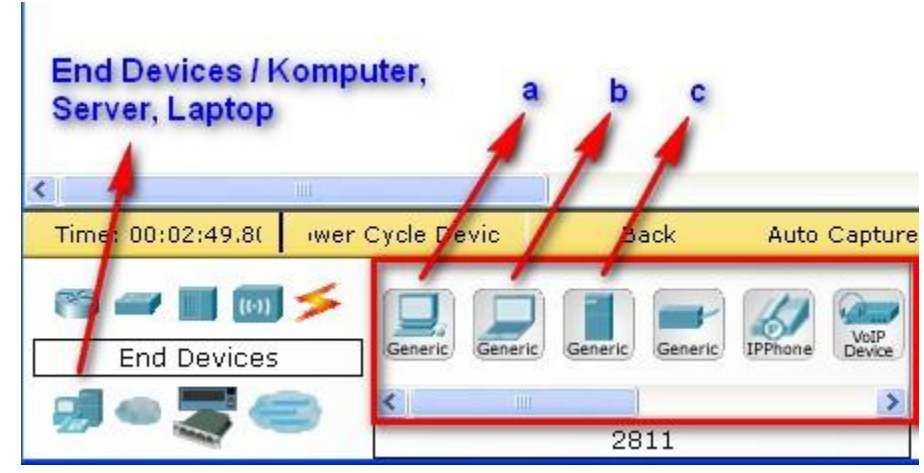

**Gambar 4 :** *End Devices contohnya laptop, computer dan server…*

Nah ., ini peralatan terakhir yang kita gunakan untuk menyambungkan sebuah jaringan computer. Pada point (a) Komputer, (b) Laptop, (c) Server….nah, ketiga peralatan itu akan sering kita gunakan dalam praktek-praktek selanjutnya,,,so, dipahami dan dimengerti ya…

**d. Kabel**

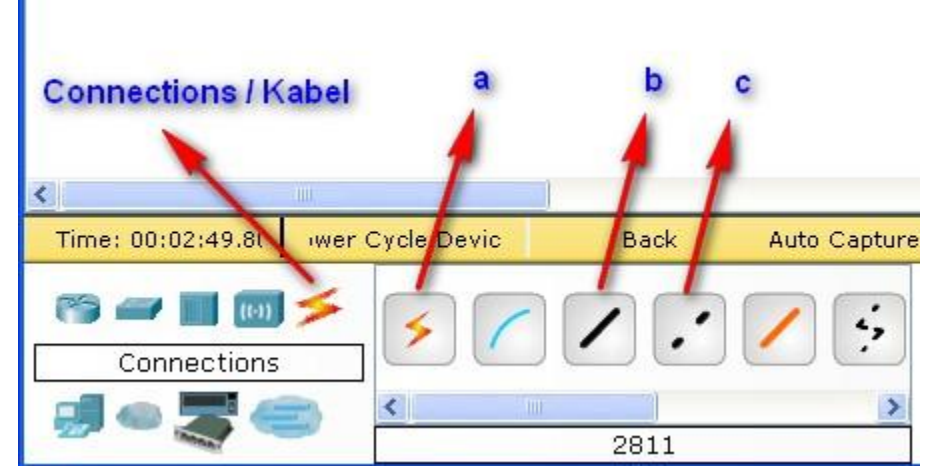

**Gambar 5 :** *Connections / Kabel – (a) Kabel Otomatis, (b) Kabel Straight, (c) Kabel Crossover*

Lah, ini digunakan untuk menghubungkan setiap device atau hardware, missal computer dengan computer…computer dengan switch dll…ohya, kabel diantara (a) dan (b) itu kabel rollover .…

Masalah penggunaannya, kapan kita menggunakan cross, dan kapan kita menggunakan straight…perhatikan keterangan dibawah ini…

- a. Straight akan digunakan untuk menghubungkan device-device yang berbeda, missal :
	- a. PC Hub
	- b. PC Switch
	- c. Router Hub
	- d. Router Switch
- b. Sedangkan Cross digunakan untuk menghubungkan device-device yang sama, missal :
	- a. Komputer Komputer
	- b. Switch Hub
	- c. Switch Switch
	- d. Router Router
	- e. Router PC
- c. Untuk Router PC juga bisa digunakan kabel rollover…

Nah, jika kita kesulitan menentukan kita harus menggunakan kabel (b) straight atau (c) crossover, maka gunakanlah bantuan kabel (a), dia akan mengotomatisasi penggunaan kabel yang benar yang sesuai dengan kebutuhan…

## **Peer to Peer**

Untuk hubungan yang peer to peer ini, kita akan coba menghubungkan sebuah laptop dengan laptop menggunakan kabel crossover…

#### **Langsung aja :**

- 1. Bukalah program cisco packet tracer 5.0 yang sudah anda install
- 2. Buatlah sebuah design jaringan seperti berikut ini

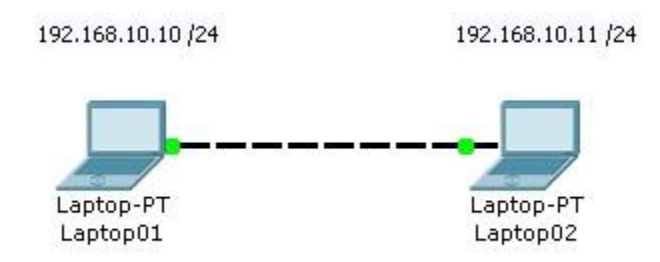

**Gambar 1 :** *Peer to Peer System*

- 3. Hal ini kita pakai jika kita missal ingin mengopy data teman yang besar atau sebuah film missal, daripada menggunakan flashdisk, sangat disarankan untuk menggunakan kabel cross…pembuatan kabel cross saya rasa bagi teman-teman sudah tidak ada masalah…
- 4. Tahap selanjutnya adalah memberikan IP ADDRESS dan COMPUTER NAME…
- 5. Untuk IP Address laptop 1, klik aja 2x pada laptop 1, dan akan muncul tampilan berikut ini…

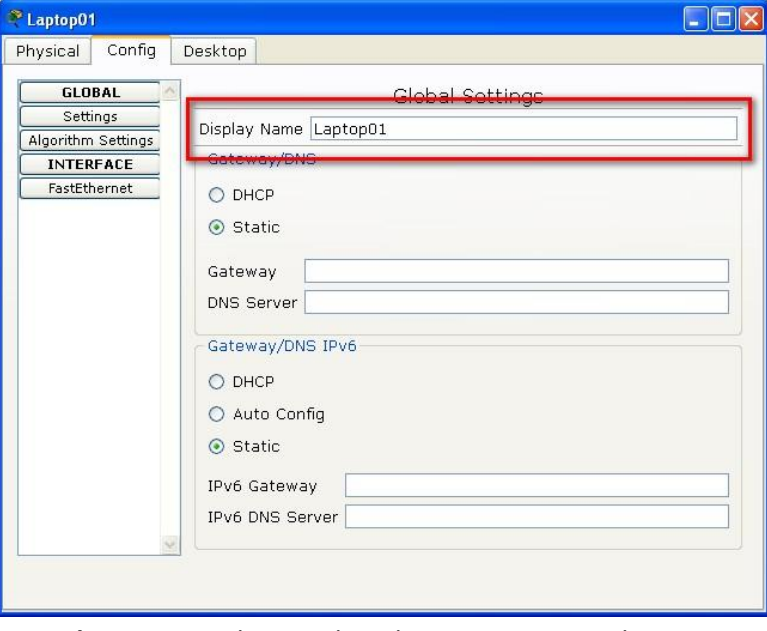

**Gambar 2 :** *Tampilan Kotak Dialog Properties untuk Laptop 1*

6. Pada tahap ini yang bisa kita lakukan adalah memberikan display name, perhatikan pada gambar diatas yang diberi kotak merah…gantilah nama simulasi anda sesuai dengan yang diatas…

Tahap berikutnya untuk memberikan IP Address, perhatikan langkah berikut ini…

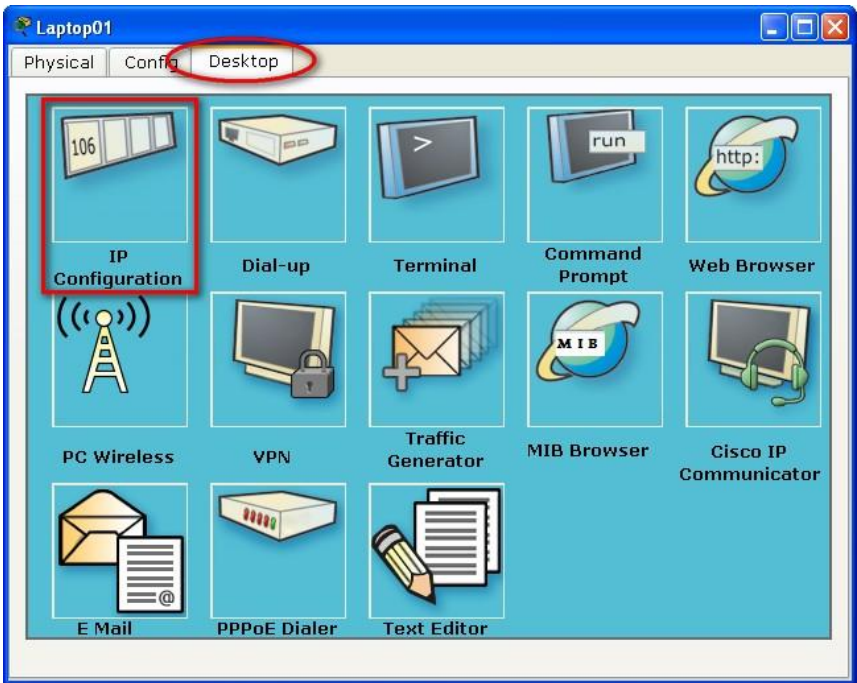

**Gambar 3 :** *Desktop*

7. Tahap disini kita akan memberikan IP Address…klik tab desktop diatas dan klik pilihan IP Configuration

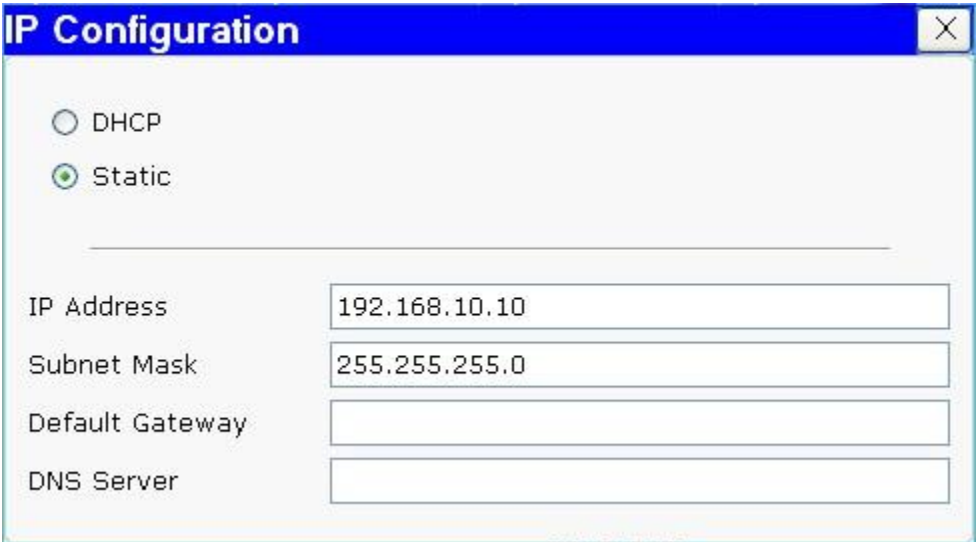

**Gambar 4 :** *IP Configuration*

- 8. Settinglah dan Rubahlah ip address dan subnet mask seperti gambar diatas…
- 9. Untuk basis /24 itu berarti subnet mask yang diberikan adalah 255.255.255.0
- 10. Untuk subnetting akan coba saya jelaskan menyusul…
- 11. Jika sudah, langsung aja disclose dan beralih pada laptop 2, lakukan hal yang sama pada Jika sudah lakukan pengetesan dengan mengirimkan data dengan cara PING melalui Command Prompt atau Simple PDU yang berada disebelah kanan…
	- <sup>®</sup> Laptop01  $\Box$ ok Config Desktop Physical run 106 http: Command  $IP$ Terminal Dial-up **Web Browser** Configuration Prompt  $((\zeta \circ \chi))$ MIR **Traffic MIB Browser Cisco IP PC Wireless** VPN Generator Communicator 11111 E Mail **PPPoE Dialer Text Editor**
	- a. Melalui Command Prompt

**Gambar 5 :** *Command Prompt*

Klik pada pilihan command prompt pada laptop 1 lalu akan muncul seperti dibawah ini…

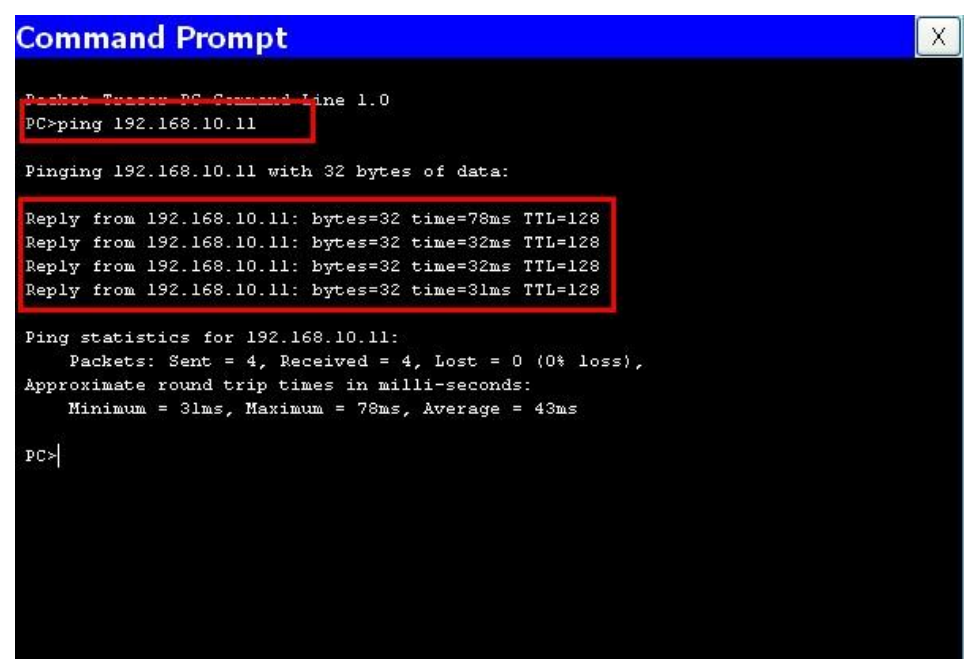

**Gambar 6 :** *Command Prompt*

Langkah awal adalah mengetikkan "ping 192.168.10.11" yang artinya dia laptop 1 akan mengirim data pada laptop 2, dan akan dibalas berupa keterangan reply yang menandakan bahwa kedua laptop tersebut sudah terkoneksi,,,jika tidak, maka akan muncul keterangan RTO atau Request Time Out… Melalui PDU

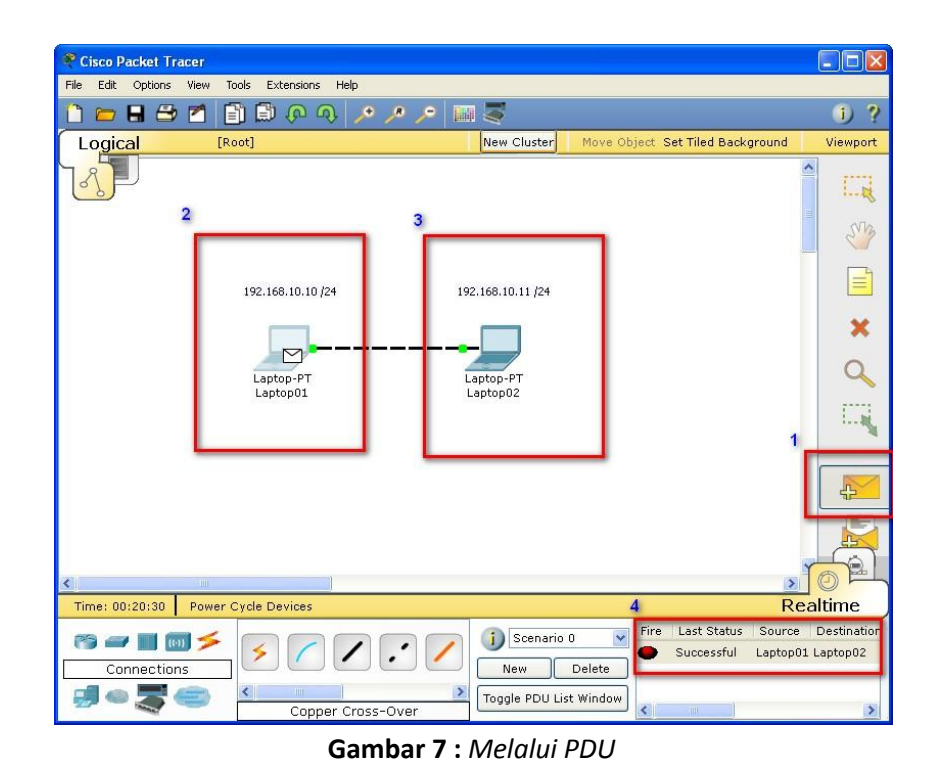

Langkahnya adalah…(1) klik icon surat pada tanda surat disebelah kanan. (2) klik laptop 1 yang akan menandakan adanya surat yang menempel pada laptop tersebut… (3) klik laptop 2 dan perhatikan pada (4) point no 4 dibawah, yang menandakan terhubung dengan keterangan successful…

Sebagai latihan, cobalah design sebuah jaringan dengan design seperti berikut…

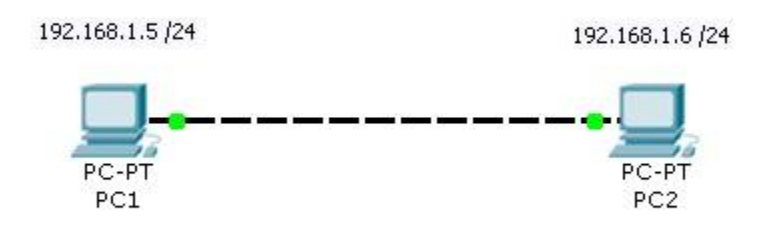

**Gambar 8 :** *Latihan Soal*

### **Jaringan Client – Server**

#### **Alat-alat yang akan kita gunakan adalah :**

- a. 1 switch
- b. 4 komputer
- c. 1 server
- d. 5 Kab el Straight

#### **Perhatikan Gambar dibawah ini…**

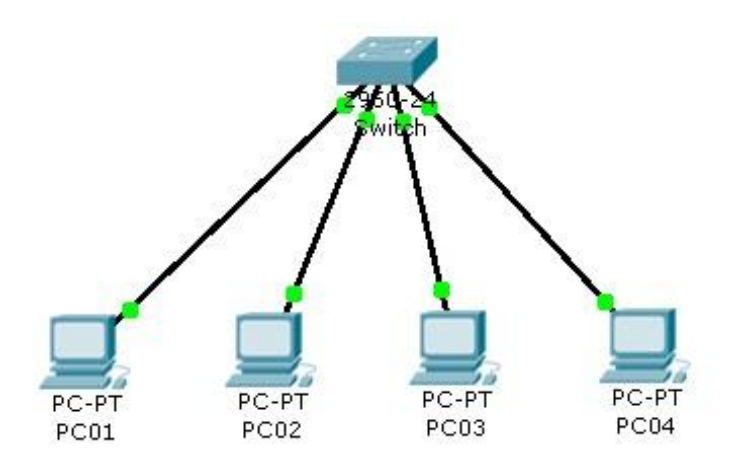

**Gambar 9 :** *Client – Client*

Dalam tahapan ini atau gambar diatas masih belum bisa dikatakan sebuah jaringan client-server menurut standart cisco, karena belum adanya Server…Tahap selanjutnya tinggal kita berikan sebuah Server…

#### **Perhatikan Gambar selanjutnya…**

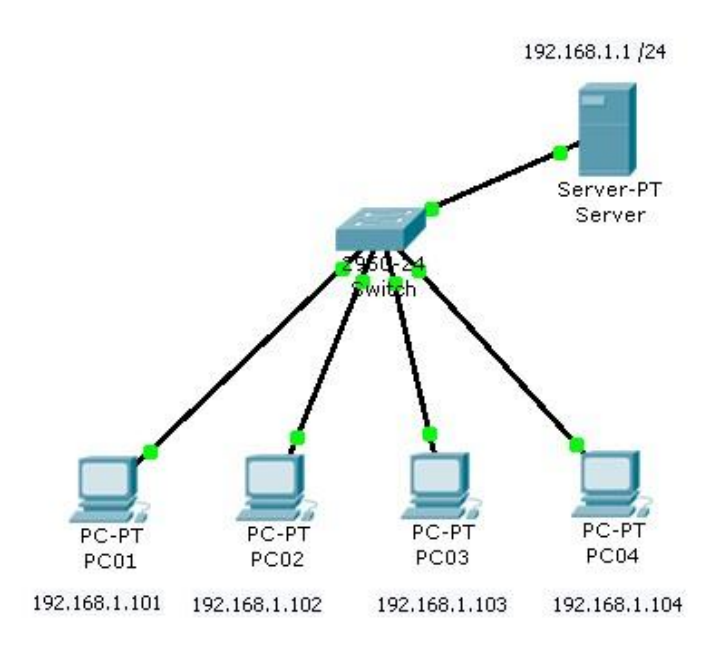

**Gambar 2 :** *Client Server*

Konfigurasikan dengan ip address yang sudah disediakan..

### **Membuat Jaringan Wireless…**

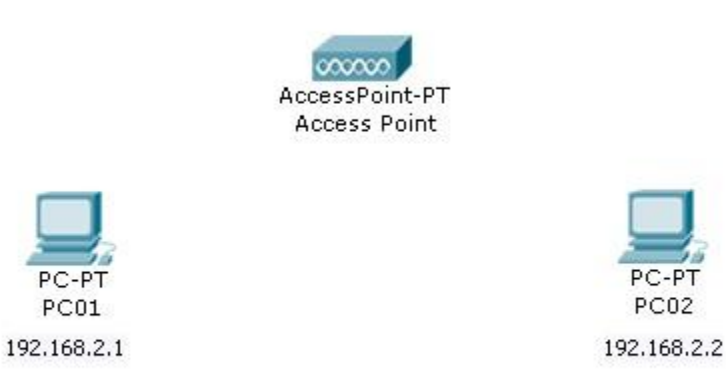

**Gambar 1 :** *Design Jaringan Wireless dengan menggunkan PC*

kita menggunakan PC standart seperti diatas, untuk jaringan wireless, kita harus memasangkan peralatan baru untuk PC tersebut, berupa Wireless LAN, karena secara default, PC tersebut hanya mempunyai sebuah LAN Card, tanpa WLAN..

#### **Oke, kita coba memasangnya…**

1. Klik 2x pada PC01, akan tampil kotak dialog seperti dibawah ini…

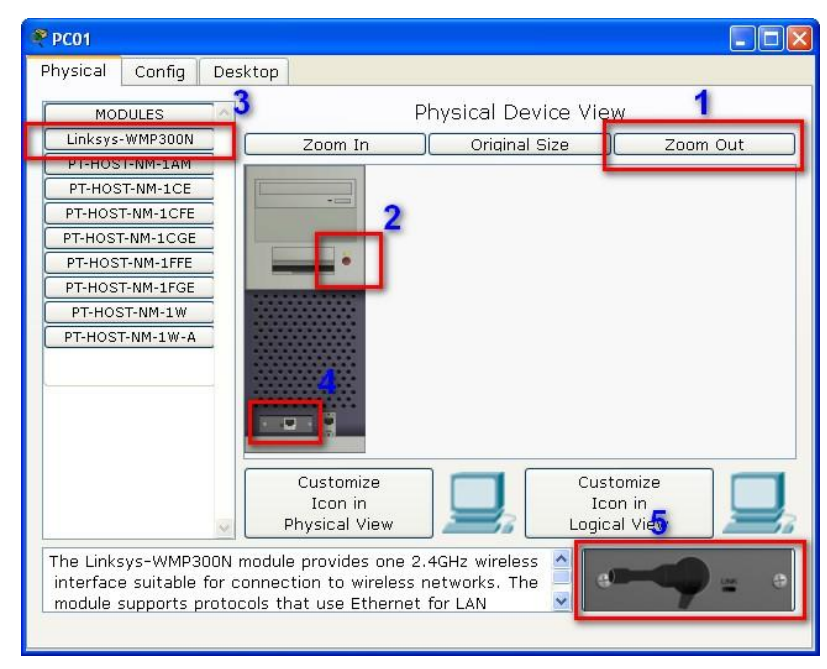

**Gambar 2 :** *Proses Pemasangan WLAN Card pada PC*

- 2. Klik point (1) untuk menampilkan keseluruhan pada PC
- 3. Klik point (2) untuk mematikan PC, hal ini harus dilakukan atau PC harus mati sebelum kita memasang WLAN Card
- 4. Klik point (3) Linksys merupakan merk WLAN yang akan kita pasang pada PC kita.
- 5. Klik point (4) point ini merupakan LAN yang akan kita lepas dan kita ganti WLAN, cara melepasnya, klik tahan pada point no 4, lalu tarik pada point no5…sampai kelihatan kosong seperti gambar dibawah ini…

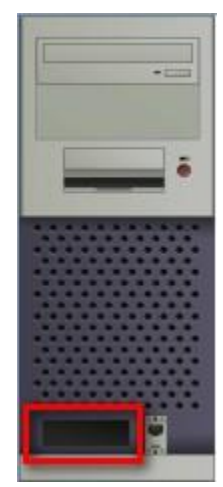

**Gambar 3 :** *LAN Card sudah dilepas dari PC*

6. Berikutnya adalah memasang WLAN Card, caranya, klik tahan point no5, dan geser atau tarik pada point no 4, sampai berubah menjadi seperti berikut…

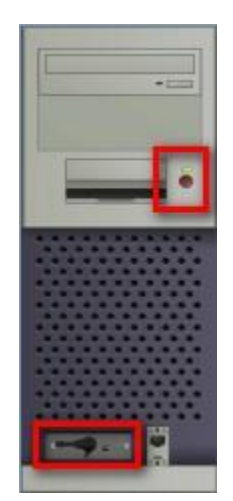

**Gambar 4 :** *WLAN Card sudah terpasang*

- 7. Jika langkah ke-6 sudah dilakukan, PC harus dihidupkan untuk mensettting IP Address, klik pada tanda merah gambar 4.
- 8. Berikutnya, atur ip address PC01 menjadi 192.168.2.1
- 9. Lakukan hal yang sama pada PC02 dan atur ip addressnya menjadi 192.168.2.2
- 10. Jika sukses, gambar terakhir yang dapat kita lihat adalah seperti berikut….

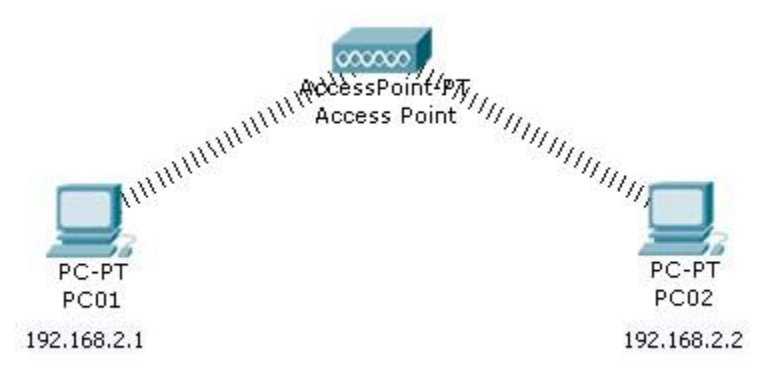

**Gambar 5 :** *Keren juga ya, kayak sungguhan aja,,,whehehehe…ada signalnya tuh…*

11. Sekarang coba kita ping dari PC01 ke PC02…apa yang akan terjadi…

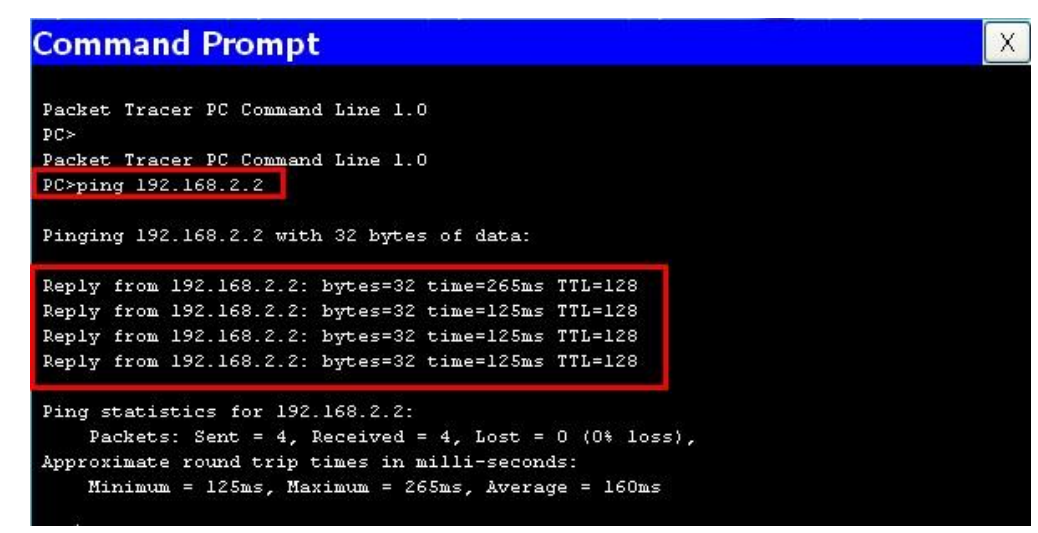

**Gambar 6 :** *Sukses ping*

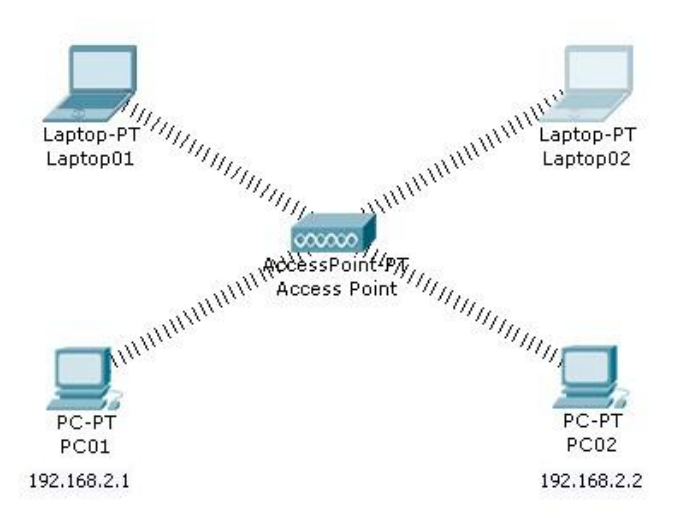

**Gambar 7 :** *Study Kasus, cobalah buat dan setting jaringan seperti diatas…*

### **Jaringan Router…**

kita akan mencoba menghubungkan sebuah jaringan computer dengan subnet yang berbeda…dan studi kasusnya akan kita coba untuk menghubungkan IP Class yang berbeda…

Oke, langsung aja, missal di IPI-LEPPINDO mempunyai 2 buah Lab Komputer. Lab A dan Lab B. Lab A itu terhubung dengan Speedy dengan ip address 192.168.1.10 dst. Sedangkan untuk Lab B itu hanya jaringan LAN biasa, jadi kita setting 192.168.0.10, nah, kalau kita langsung ping menggunakan Switch, ini jelas tidak akan terhubung atau RTO (Request Time Out).

sekarang coba designkan saya sebuah jaringan Komputer seperti dibawah ini…

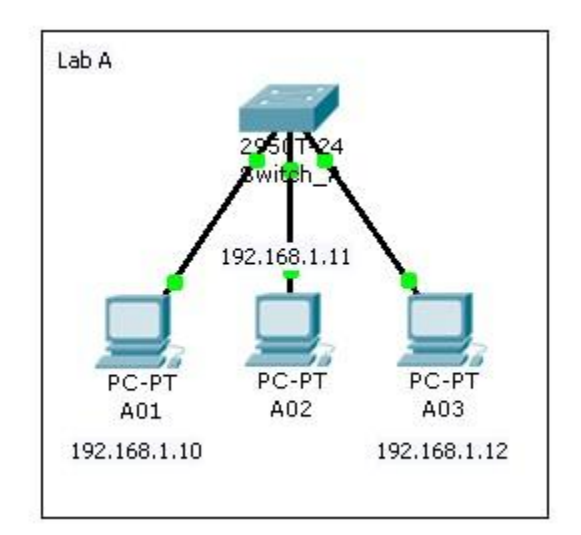

**Gambar 1 :** *Jaringan Komputer Lab A*

Jika sudah mendesign Jaringan Komputer Lab A, sekarang kita coba untuk mendesign Jaringan Komputer Lab B…

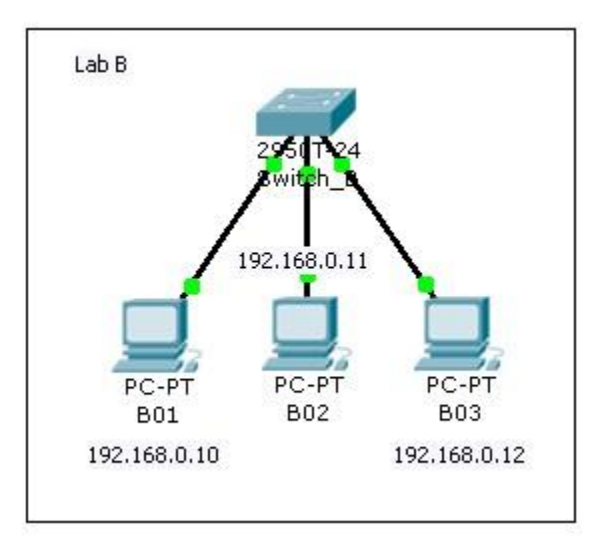

**Gambar 2 :** *Jaringan Komputer Lab B*

Kalo dah Jadi, designnya seperti dibawah ini…

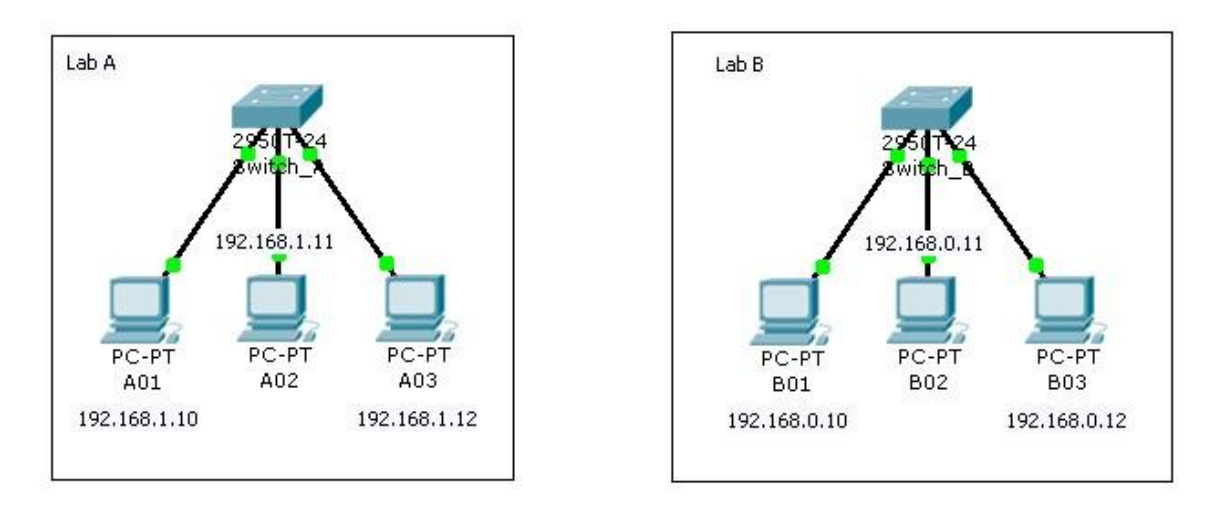

**Gambar 3 :** *Gambar Design seluruhnya…*

Nah, pertanyaannya adalah…kenapa g kita hubungkan langsung aja dari switch ke switch…kan portnya masih banyak tuh…oke, kita coba…terus kita ping, apakah bisa terhubung…

Kabel yang digunakan untuk jaringan SWITCH – SWITCH adalah Crossover…

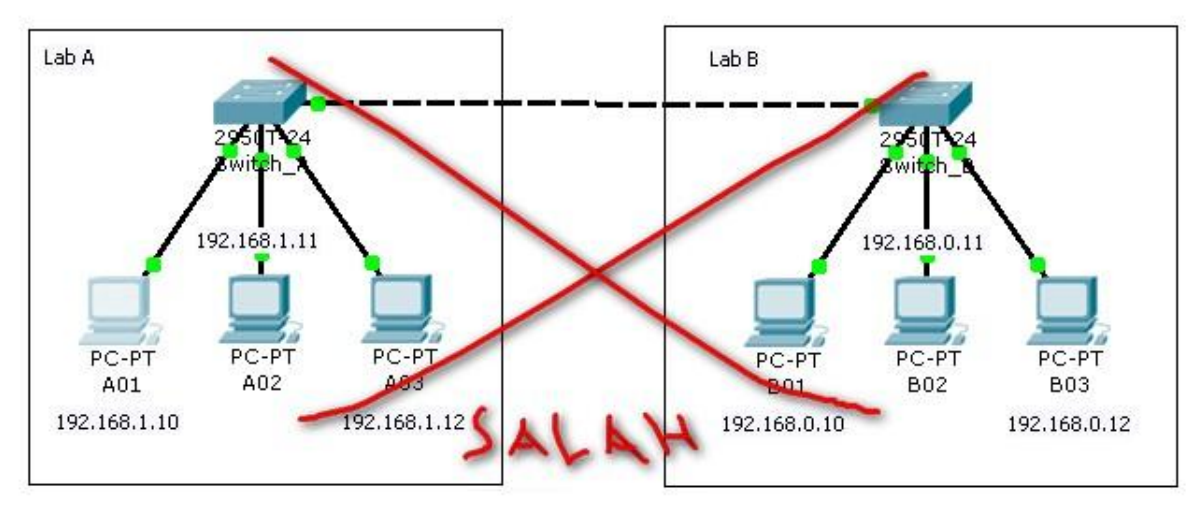

**Gambar 4 :** *Contoh design jaringan yang salah…*

Kenapa salah, nah, lihat aja, ketika saya ping dari computer A01 ke B01…yang terjadi adalah RTO…

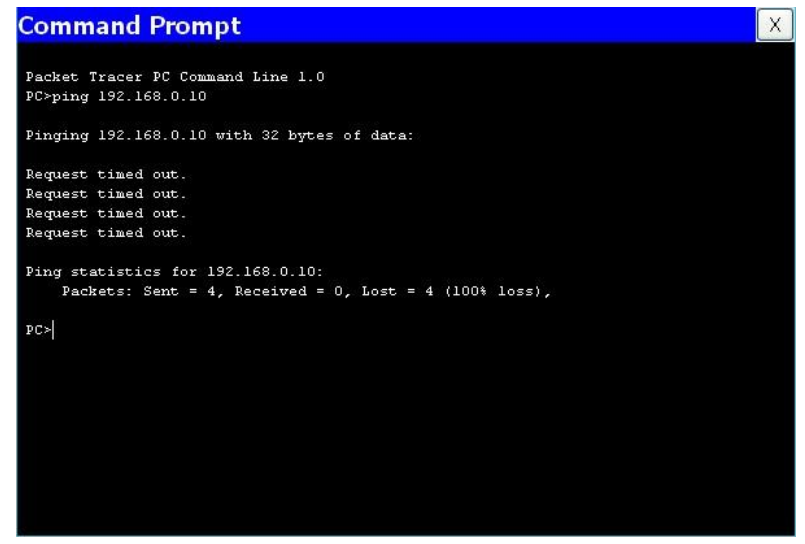

**Gambar 5 :** *Request Time Out*

Nah, ini jelas tidak bisa berhubung karena subnet setiap computer jelas berbeda atau gang yang ada, Lab A adalah Gang 1 dan Lab B adalah Gang 0…untuk itu, kita membutuhkan sebuah router untuk menghubungkan kedua jaringan tersebut…

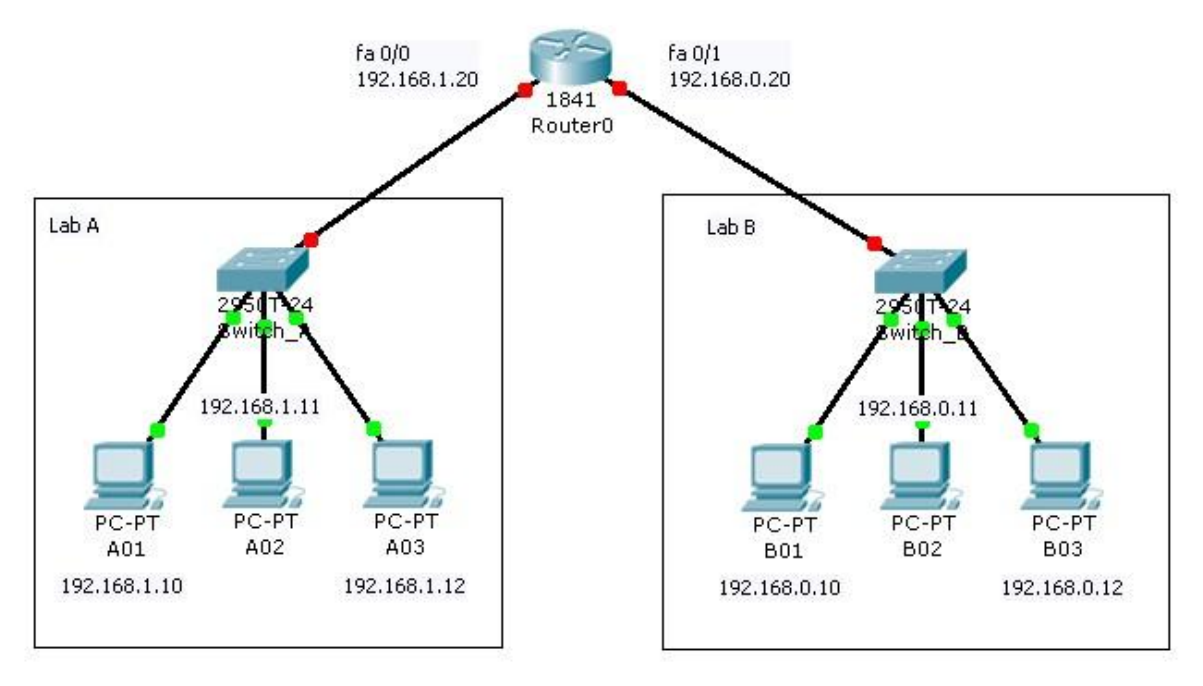

**Gambar 6 :** *Jaringan Router*

Nah, ini kalo mau di PING jelasnya masih g bisa , tuh lihat routernya masih mati…yang harus kita atur adalah IP Addressnya…kita coba setting untuk fa 0/0 adalah 192.168.1.20 dan fa 0/1 adalah 192.168.0.20

Caranya :

- Klik 2x pada router masuk ke Tab CLI..

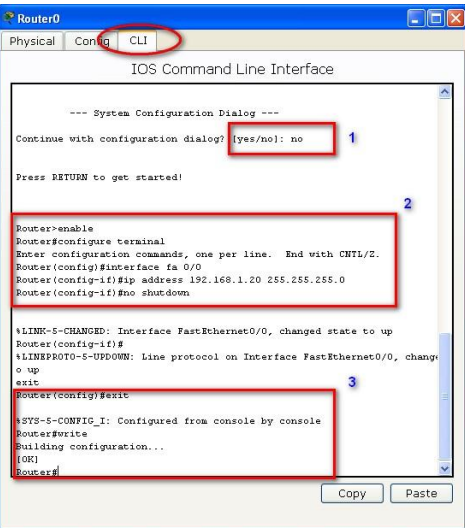

**Gambar 7 :** *Tab CLI dan Perintahnya…*

- Perintah-perintahnya setting router...
	- a. Awalnya ada pertanyaan tuh, kita ketikkan aja no
	- b. Enable
- c. Configure terminal
- d. Interface fa 0/0 --> Karena yang akan kita setting fashethernet ke 0/0
- e. Ip address 192.168.1.20 255.255.255.0 --> setting ip address dan subnet mask..
- f. No shutdown
- g. Exit --> keluar dari interface 0/0
- h. Exit --> keluar dari configure terminal
- i. Write --> menyimpan
- j. Exit --> keluar dari router
- Sekarang coba lakukan configurasi untuk Router interface fa 0/1, caranya sama kayak diatas. Tapi ip addressnya dirubah jadi 192.168.0.20 ya…langkah-langkahnya dari point b s/d j lagi..
- Oye…semangat2…

Nah, tahap selanjutnya adalah mengatur GATEWAY untuk masing-masing Komputer. Missal saya contohkan satu aja ya untuk computer A01…

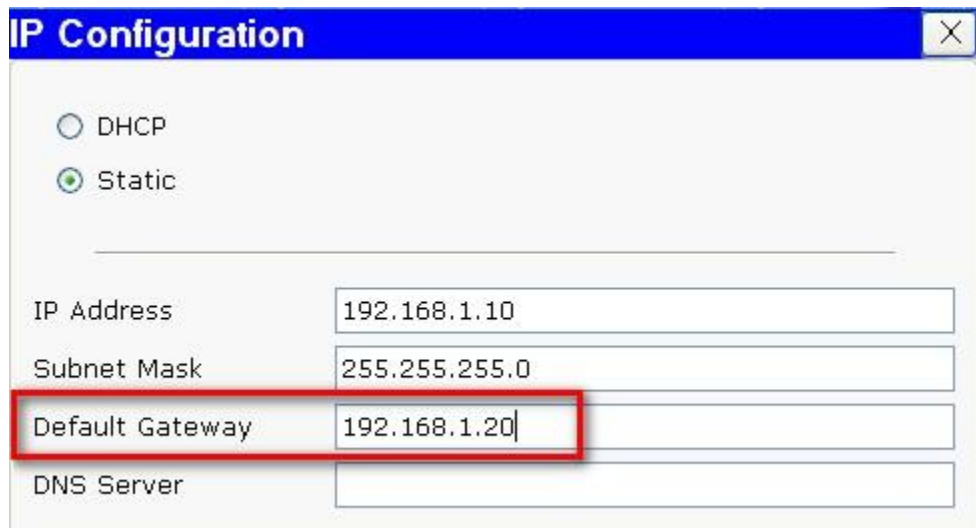

**Gambar 8 :** *Gateway untuk Komputer A01*

|                    |  | PC>ping 192.168.0.10                                 |  |  |  |  |  |  |  |  |  |
|--------------------|--|------------------------------------------------------|--|--|--|--|--|--|--|--|--|
|                    |  | Pinging 192.168.0.10 with 32 bytes of data:          |  |  |  |  |  |  |  |  |  |
| Request timed out. |  |                                                      |  |  |  |  |  |  |  |  |  |
|                    |  | Reply from 192.168.0.10: bytes=32 time=125ms TTL=127 |  |  |  |  |  |  |  |  |  |
|                    |  | Reply from 192.168.0.10: bytes=32 time=125ms TTL=127 |  |  |  |  |  |  |  |  |  |
|                    |  | Reply from 192.168.0.10: bytes=32 time=125ms TTL=127 |  |  |  |  |  |  |  |  |  |
|                    |  |                                                      |  |  |  |  |  |  |  |  |  |

**Gambar 9 :** *Reply*

Sekarang coba kita study kasus…buatkan saya jaringan seperti ini…

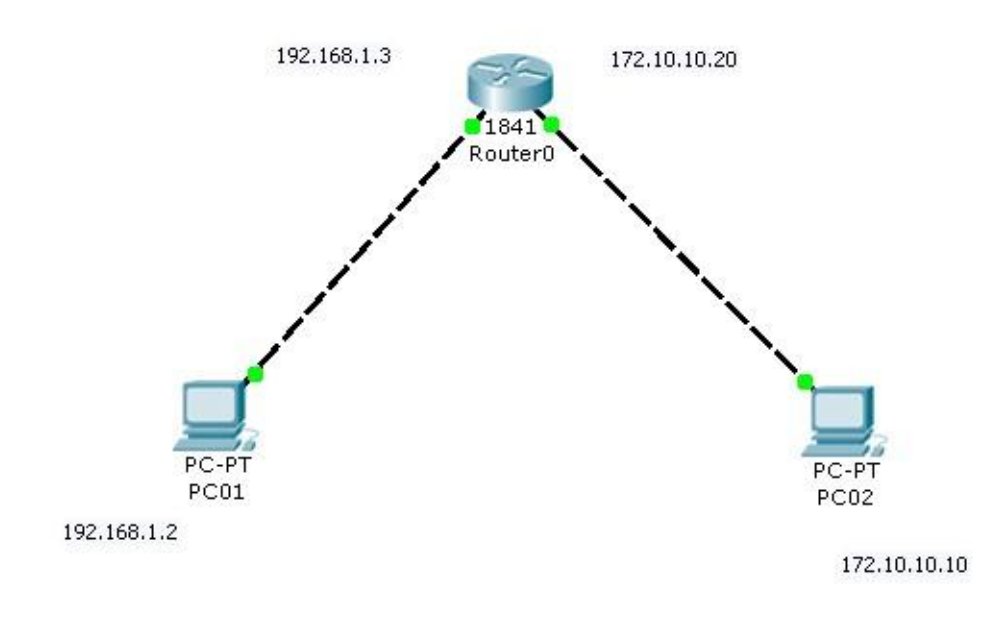

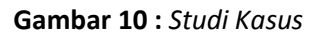

## **Membuat Jaringan DHCP**

Yang pasti, disini kita butuh server untuk mensetting DHCP itu sendiri…anggap aja Lab kita itu kecil, hanya 6 komputer misalkan…ini perlu kita ketahui dahulu untuk menentukan subnet mask yang akan kita gunakan, berdasarkan table yang ada, lebih pasnya kalau kita memakai subnet mask berbasis /29 yaitu 255.255.255.248, ini dapat mencakup 6 host…ini tabelnya…

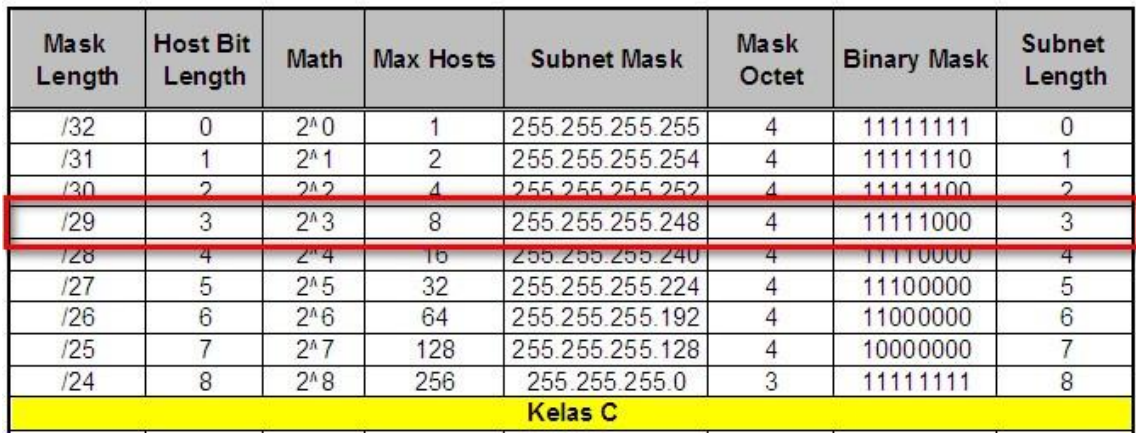

### **SUBNET MASK QUICK REFERENCE**

**Gambar 1 :** *Tabel Subnetting untuk Kelas C*

Coba lihat gambar yang diberi tanda merah diatas…subnet mask berbasis /29 255.255.255.248 dapat menampung 8 host atau 6 komputer, karena 1 dipakai network dan 1 broadcast…

Missal kita akan memakai 4 client dan 1 server, maka yang 1 lagi akan kita pakai ip addressnya untuk gateway pada router. Sebaiknya gateway untuk router adalah ip address yang terakhir…

Ip address yang dapat digunakan adalah…

192.168.0.1 --> Server 192.168.0.2 --> PC01 192.168.0.3 --> PC02 192.168.0.4 --> PC03 192.168.0.5 --> PC04 192.168.0.6 --> Gateway (Router 0/0)

Ada 6 ip address…

Oke, langsung aja, designkan saya sebuah jaringan network seperti dibawah ini…

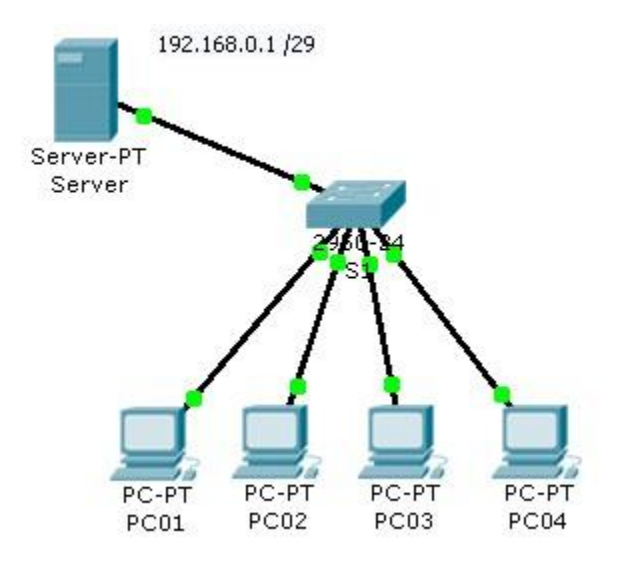

**Gambar 2 :** *Design Jaringan LAN biasa dengan 1 Server yang menggunakan DHCP*

Langkah awal yang harus kita lakukan adalah mensetting DHCP pada server..

Oke,,,

1. Klik 2x pada server

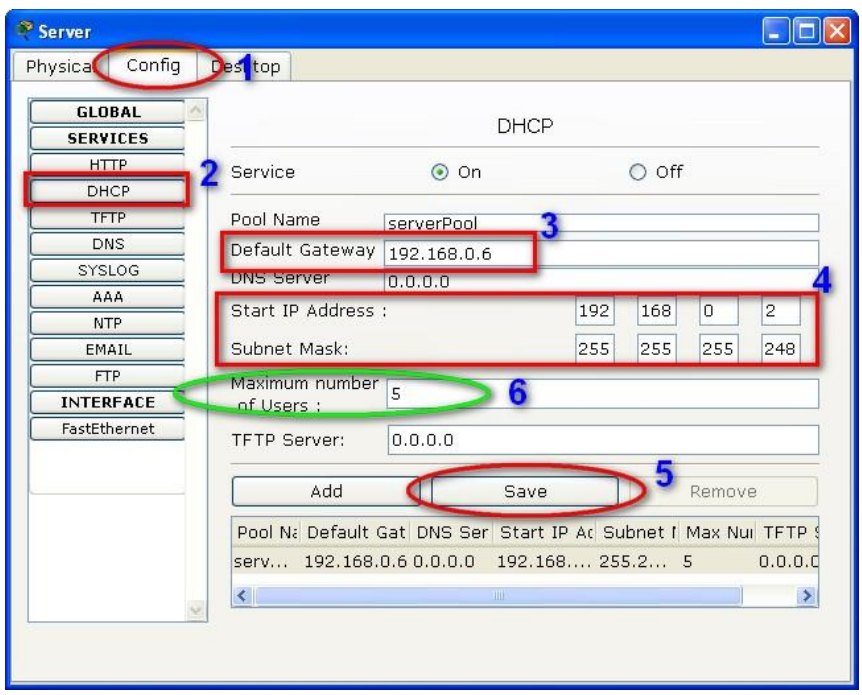

**Gambar 3 :** *Langkah-langkah mengatur DHCP*

- 2. Oke :
	- a. Langkah pertama yang harus dilakukan adalah (1) klik tab config diatas
	- b. Langkah berikutnya (2) klik tombol DHCP dikiri
- c. Terus pada point no (3) atur gatewaynya seperti yang kita atur diatas menjadi 192.168.0.6 ini merupakan ip address terakhir dari subnet mask yang kita miliki
- d. Point (4) karena ip address 192.168.0.1 akan kita gunakan untuk server itu sendiri secara manual, maka Start IP Address disini akan kita isi dengan 192.168.0.2 jangan lupa subnet masknya dengan 255.255.255.248
- e. Langkah ke (5) klik tombol save, maka secara otomatis akan memunculkan point (6)
- f. Point (6) menjelaskan maksimal computer yang dapat ditampung oleh subnet mask ini yaitu 5
- g. Pertanyaannya kenapa 5 kok bukan 6, ya, karena 1 ip address yaitu 192.168.0.1 itu sendiri tidak dihitung.
- 3. Langkah berikutnya memberikan ip address manual pada Server, saya rasa tahap ini teman-teman tidak ada masalah kan…hehehehe…saya langsung kasih gambarnya aja ya…

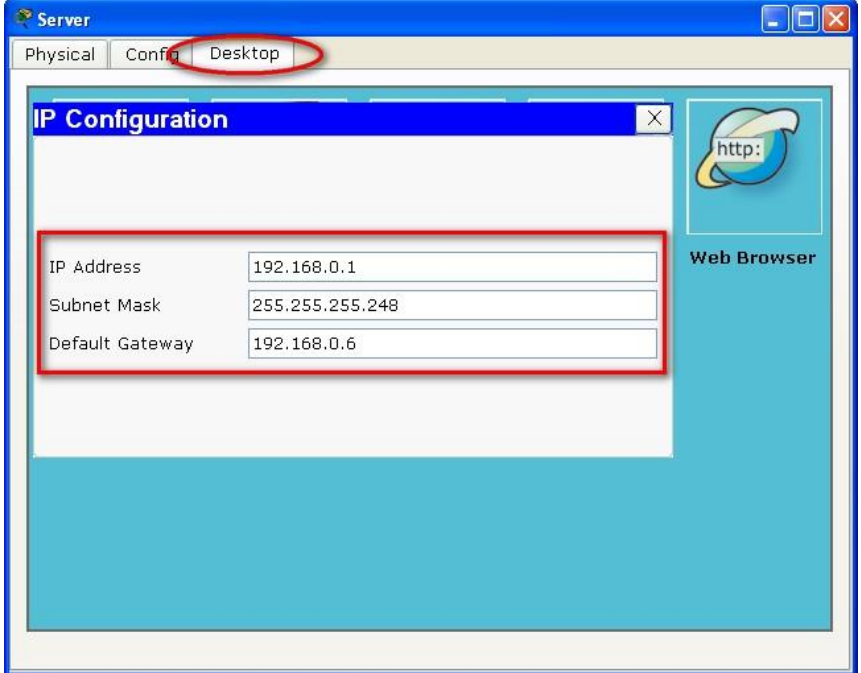

**Gambar 4 :** *ip address untuk Server*

- 4. Berikutnya kita akan mengatur ip address untuk PC01 secara otomatis dengan menggunakan DHCP…
- 5. Langkah-langkah…
	- a. Klik PC01 2x

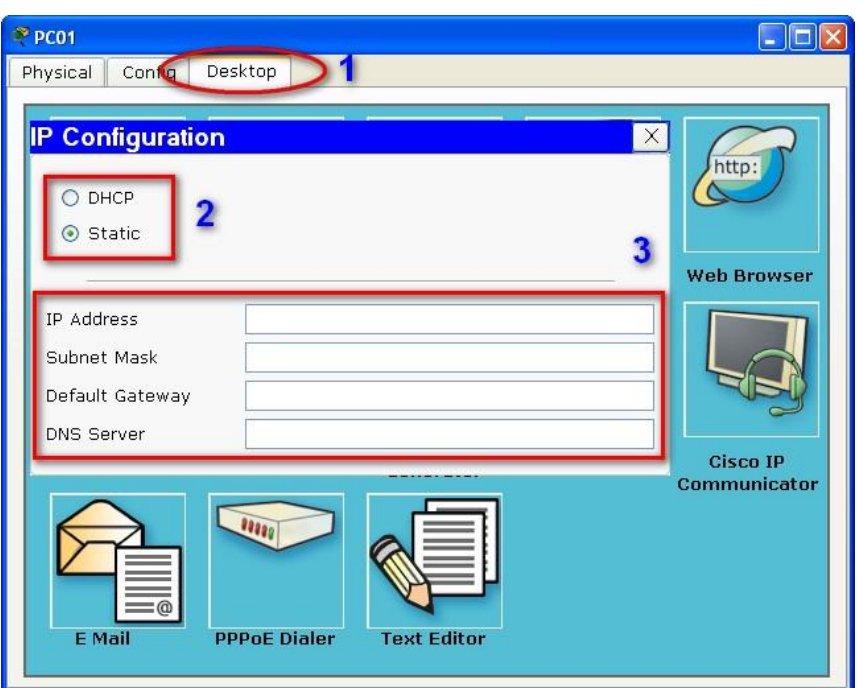

**Gambar 5 :** *Langkah-langkah adalah (1) klik tab Desktop, (2) default dia akan aktif pada Static yang artinya kita dapat mengisinya manual, tahap ini kita akan menggantinya dengan DHCP, (3) ip address masih kosong, kita lihat sebentar lagi, jika kita memilih DHCP.*

b. Klik DHCP, lihat perubahannya…

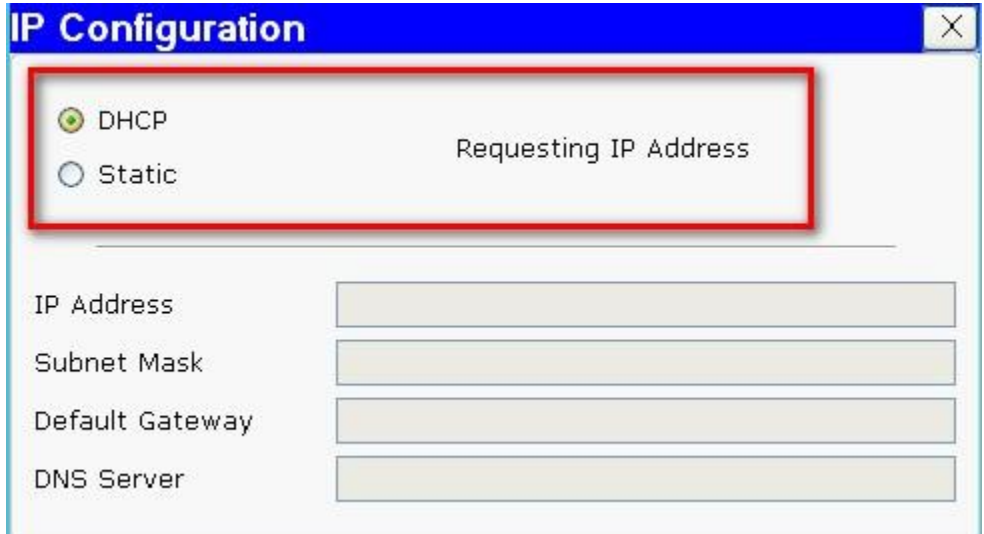

**Gambar 6 :** *Ketika kita mengklik DHCP, disitu keterangannya adalah Requesting IP Address yang artinya dia masih meminta sebuah alamat ip pada server, tunggu saja sebentar, dan lihat hasilnya…*

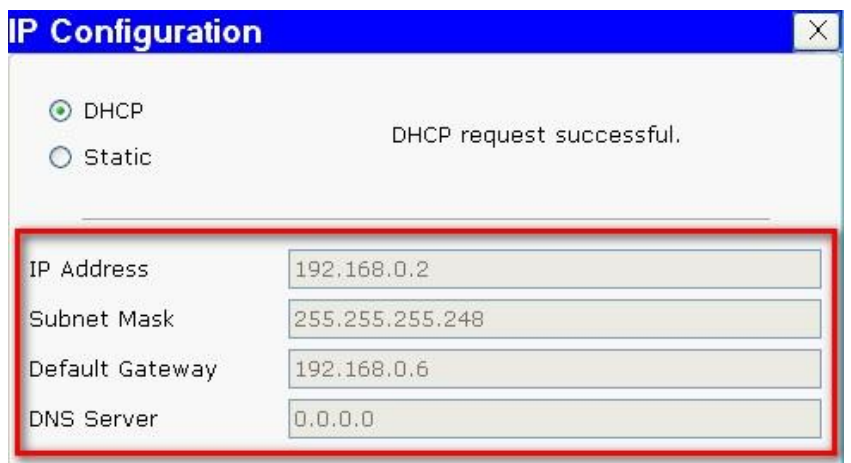

**Gambar 7 :** *ip address, subnet mask, dan default gateway akan otomatis terisi*

- c. Yups, lakukan hal yang sama untuk PC02 PC04, semoga bermanfaat guys, berikutnya adalah studi kasus
- 6. Buatlah sebuah design jaringan lanjutan seperti berikut ini…
- 7. Jangan lupa menggunakan DHCP ya…

| 23  |    | $2^{n}9$       | 512    | 255.255.254.0 |   | 11111110 |    |
|-----|----|----------------|--------|---------------|---|----------|----|
| 122 | 10 | $2^{\wedge}10$ | 1.024  | 255.255.252.0 | 3 | 11111100 | 10 |
| 121 |    | $2^{n}11$      | 2.048  | 255.255.248.0 | 3 | 11111000 | 11 |
| 120 | 12 | $2^{n}12$      | 4.096  | 255.255.240.0 | 3 | 11110000 | 12 |
| 119 | 13 | $2^{n}13$      | 8.192  | 255.255.224.0 | 3 | 11100000 | 13 |
| 18  | 14 | $2^{n}14$      | 16.384 | 255.255.192.0 | 3 | 11000000 | 14 |
| 17  | 15 | $2^{n}15$      | 32,768 | 255 255 128.0 | 3 | 10000000 | 15 |
| 16  | 16 | $2^{4}16$      | 65.536 | 255.255.0.0   | ◠ | 11111111 | 16 |
|     |    |                |        | <b>Calas</b>  |   |          |    |

**Gambar 8 :** *Tabel Bantuan*

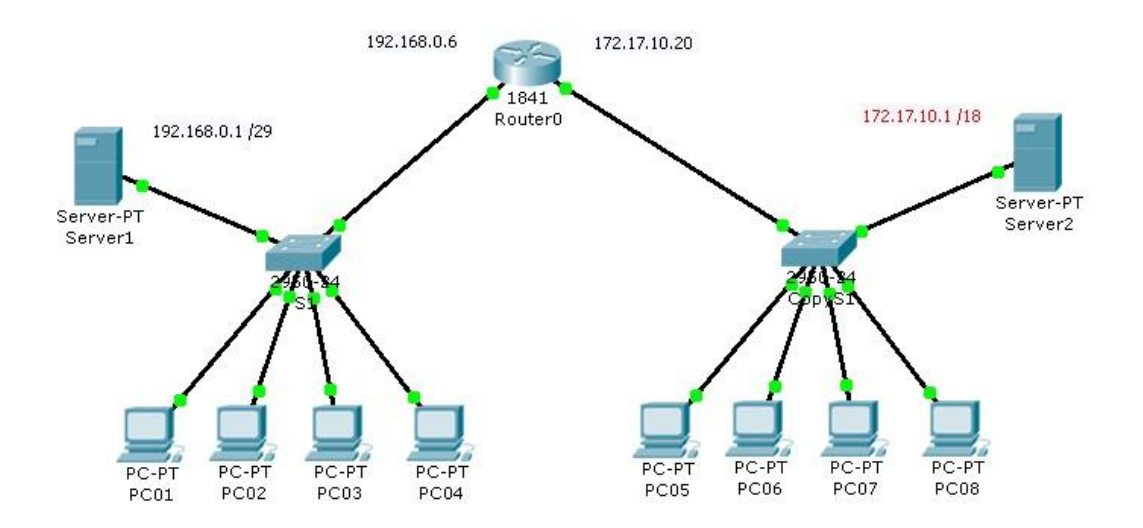

**Gambar 9 :** *Studi Kasus*

Cobalah kerjakan study kasus diatas…